# **Schoolfox**

## **Passwort vergessen**

So können Sie selbständig ein **neues Passwort** erstellen:

- **1.** Öffnen Sie die App.
- **2.** Klicken Sie auf *"Probleme beim Einloggen?"* in der Anmeldemaske.
- **3.** Wählen Sie *"Ich habe mein Passwort vergessen"*.
- **4.** Geben Sie die E-Mail-Adresse ein, mit der Sie sich registriert haben.
- **5.** Sie erhalten nun ein E-Mail an Ihre E-Mail-Adresse.
- **6.** Öffnen Sie die E-Mail und klicken Sie auf die Schaltfläche *"Passwort zurücksetzen"*.

**7.** Es öffnet sich nun der Browser. Wählen Sie ein neues Passwort, geben Sie es zur Bestätigung ein zweites Mal ein und klicken Sie auf *"Mein Passwort ändern"*.

**8.** Sie können sich nun in der App mit Ihrem neuen Passwort anmelden.

## **E-Mail-Adresse vergessen**

So erhalten Sie eine neue E-Mail-Adresse für die Anmeldung:

- **1.** Senden Sie SchoolFox eine E-Mail an [support@schoolfox.com](mailto:support@schoolfox.com)
- **2.** SchoolFox hilft Ihnen bei der Bestätigung Ihrer E-Mail-Adresse.

## **Wechsel Volksschule - Mittelschule**

Beim Wechsel Ihres Kindes von einer Volksschule in unsere Mittelschule sollte ein vorhandenes SchoolFox Konto von der bisherigen Volksschule gelöscht werden. Falls dies verabsäumt wurde, kann es nach Zuordnung des Schülerkontos zur Mittelschule beim Einloggen zu Problemen kommen. In diesem Fall veranlassen Sie bitte die Löschung des alten Kontos durch die bisherige Schule.

## **Mitteilung bestätigen**

Öffnen Sie hierzu die neue Nachricht.

Um die Nachricht bestätigen zu können, klicken Sie auf den Button *"Mitteilung bestätigen"*.

Die Bestätigung der Nachricht scheint im Anschluss beim Sender der Mitteilung auf.

#### **Umfrage beantworten**

**1.** Nach der Bestätigung der Mitteilung werden Sie direkt zur Umfrage weitergeleitet.

**2.** Nun können Sie aus den vorgegebenen Umfrage- Optionen durch das Setzen eines Häkchens auswählen.

**3.** Sollte eine Mehrfachauswahl möglich sein, ist dies mit *"Mehrfachantworten erlaubt"* über den Antwortmöglichkeiten gekennzeichnet. Wenn die Umfrage wie unten dargestellt ist, ist nur eine Auswahl möglich.

**4.** Nachdem Sie ausgewählt haben, klicken Sie auf *"Antwort senden"* um Ihre Antwort dem Lehrer zu senden.

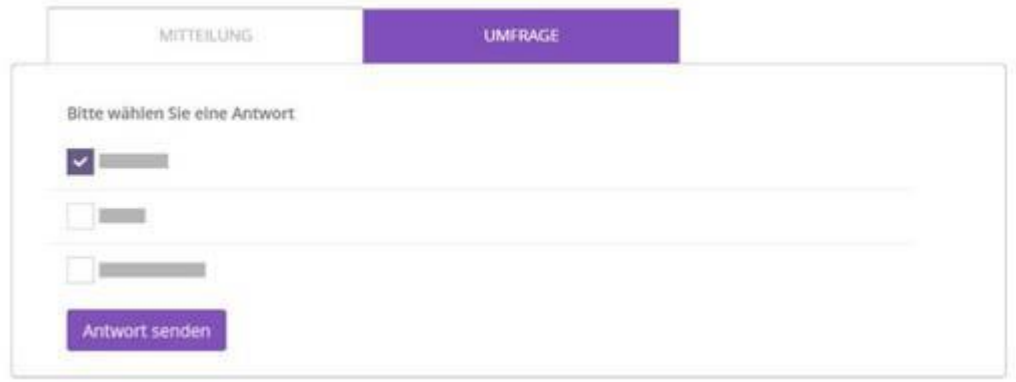

## **Wie kann ich mein Kind abwesend melden?**

**1.** Um eine Abwesenheit Ihres Kindes mitzuteilen, klicken Sie im Mitteilungsfenster auf den Button *,,Abwesenheit".*

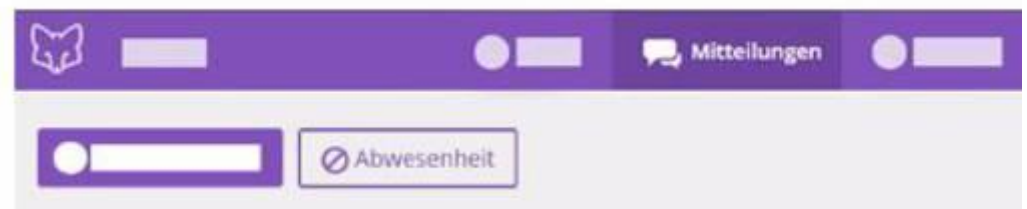

**2.** Nun wählen Sie unter Begründung aus Krankheit, Arztbesuch, usw... aus und tragen das Anfangsdatum und das Enddatum ein.

**3.** Anschließend klicken Sie auf *"Empfänger wählen"*, wählen den Empfänger aus und senden die Mitteilung mit Klick auf *"Mitteilung schicken"* an die Lehrperson.

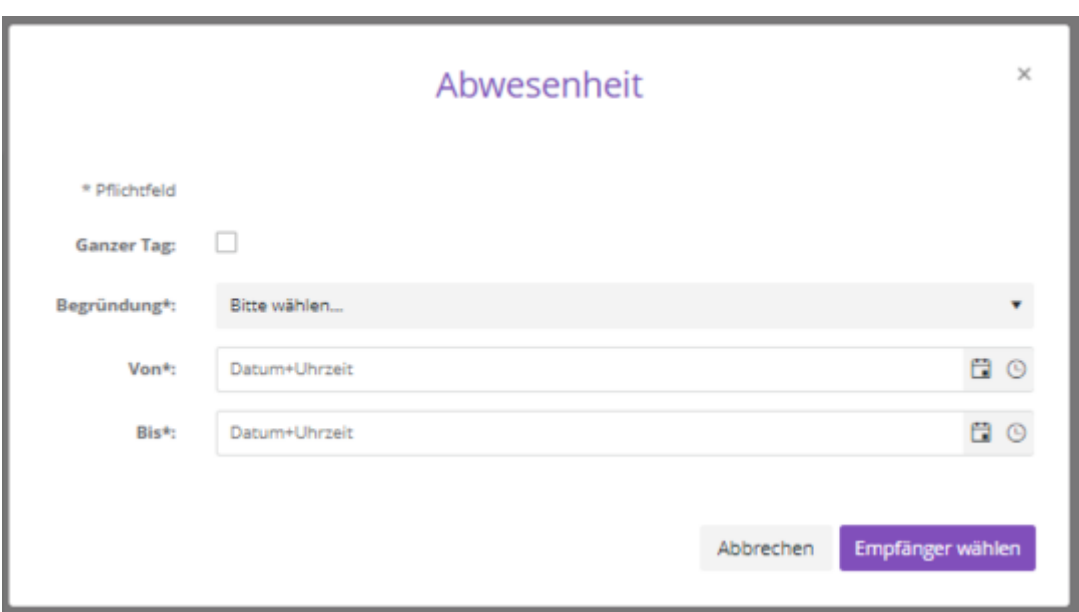

## **Wie erkenne ich eine Notfall- Nachricht in SchoolFox?**

Diese Nachricht wird rot, mit der zusätzlichen Bezeichnung *"Notfall-Nachricht"*, hervorgehoben.

Die Notfall- Nachricht kann auch optional per Mail oder als SMS empfangen werden. Dazu müssen Eltern ihre Daten im Profil hinterlegen.

## **SchoolFox auf neues Handy übertragen**

Laden Sie einfach die SchoolFox-App erneut aus dem jeweiligen Appstore.

#### [Link für IOS](https://apps.apple.com/at/app/schoolfox-schulkommunikation/id1424962016)

#### [Link für Android](https://play.google.com/store/apps/details?id=com.youngenterprises.schoolfox&gl=AT)

Da Sie schon ein Konto bei SchoolFox angelegt haben, brauchen Sie sich nicht erneut registrieren, sondern melden sich mit Ihrer E-Mail-Adresse und Ihrem Passwort an.

Ihr SchoolFox-Konto funktioniert geräteunabhängig!

Das bedeutet, dass Sie sich jederzeit auf jedem Gerät mit Internetzugang anmelden können (verschiedene Smartphones, Computer, Tablets).

Sie können Schoolfox auch mit einem Computer verwenden.

Alle Funktionen stehen Ihnen in der Web App zu Verfügung.

*[https://web.schoolfox.com](https://web.schoolfox.com/)*